WebRTCに接続するURLが以下の場合は本作業をおこなってください ※「xxxxx」部分は読み替えてください

> https://enter-xxxxx.nttbiz.local/ https://enter-tvconf.vcf.nttbiz.com/

# **閉域WebRTC 証明書インストールマニュアル (MAC OS)**

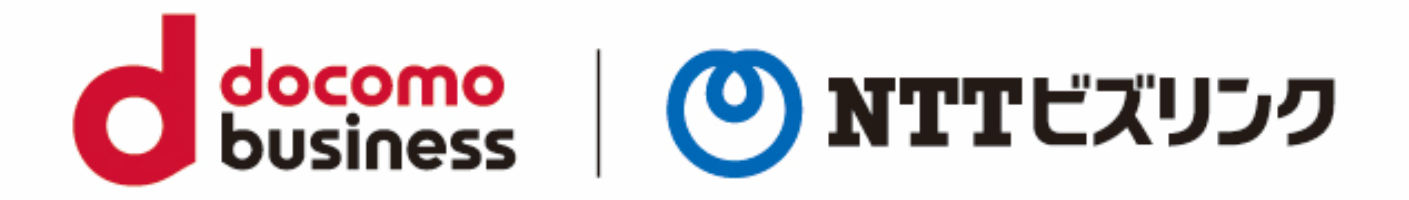

2022年10月1日 **NTTビズリンク株式会社**

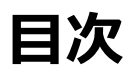

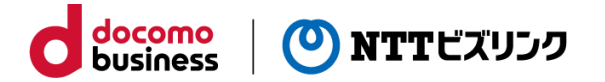

1. Chrome用 証明書インストー(Chromeを利用する場合のみ) 2. Firefox用 証明書インストール (Firefoxを利用する場合のみ) 3.その他 補足 ・ ・・・・・・・・・・・・・・・・・・・・・・・・・・・・ 7 ・・・・・・・・ 2 ・・・・・・・・ 5

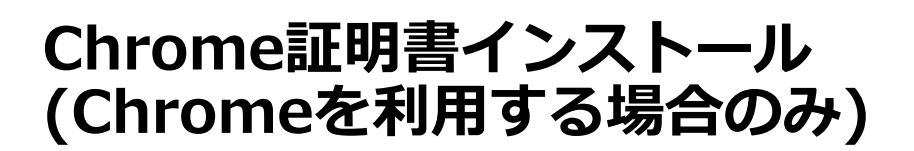

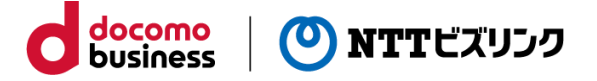

**Chrome証明書インストール**

①配布されたgsnonpublicroot2.crtファイルをデスクトップにコピーし、ダブルクリッ クします。

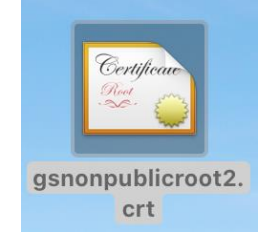

②パスワード入力等を行い、「キーチェーンを変更」ボタンを選択します。

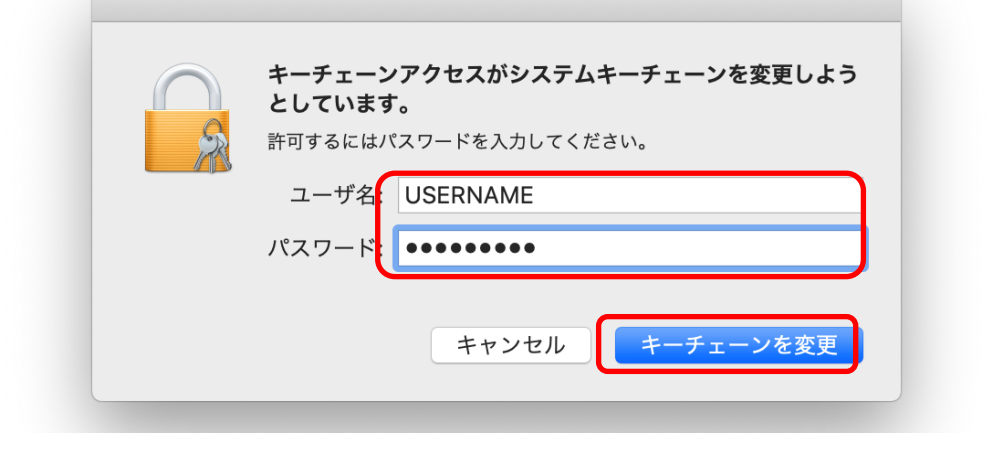

③「GlobalSign Non-Public Root CA – R2」の項目をダブルクリックします。

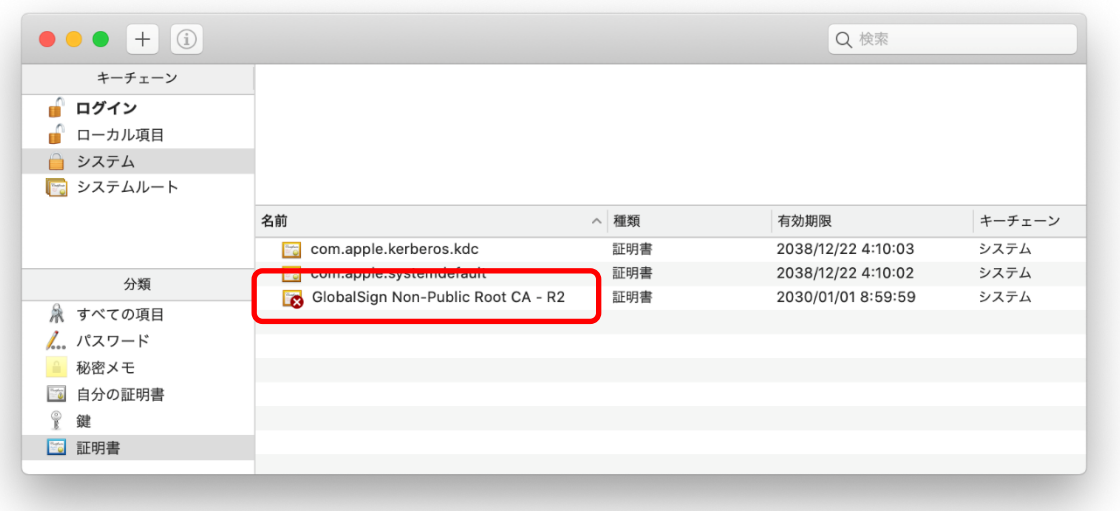

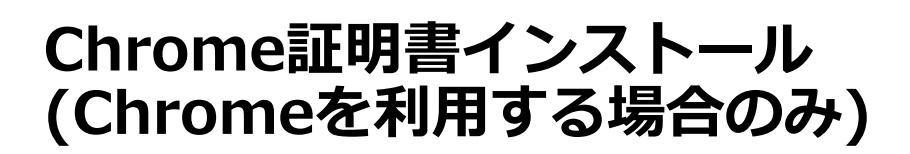

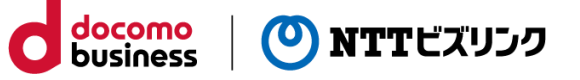

**Chrome証明書インストール**

 $A$   $A$ 

④表示されたウィンドウの「信頼」の左の三角をクリックして展開します。

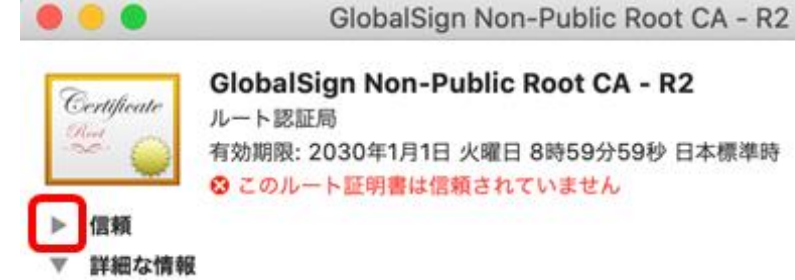

⑤「システムデフォルトを使用」をクリックし、「常に信頼」を選択します。

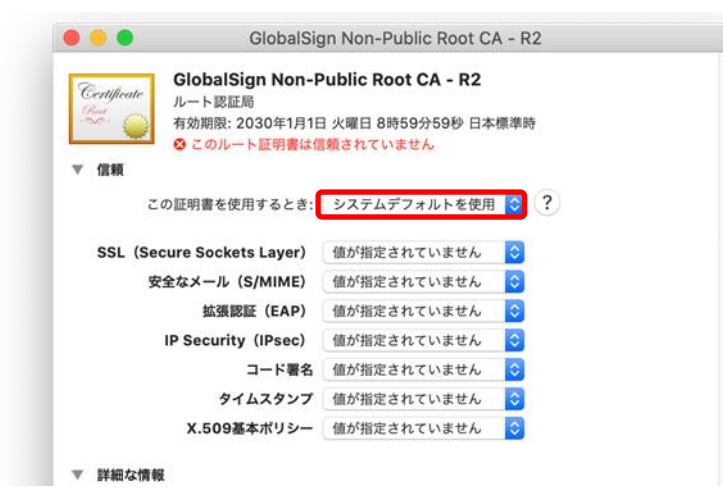

⑥次のように表示が変わったことを確認し、ウィンドウを左上の赤アイコンで閉じます。

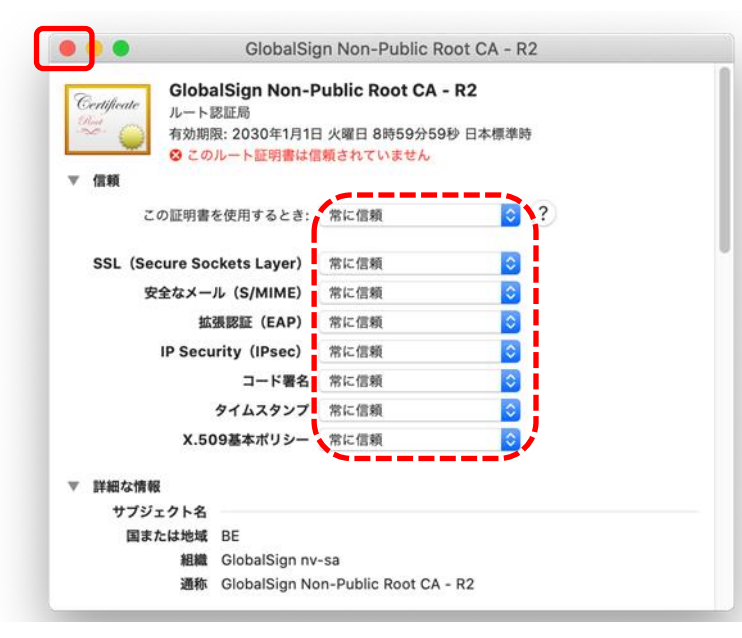

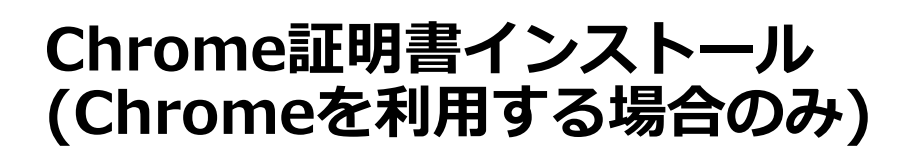

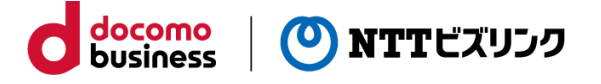

### **Chrome証明書インストール**

⑦パスワード入力等を行い、「設定をアップデート」ボタンを選択します。

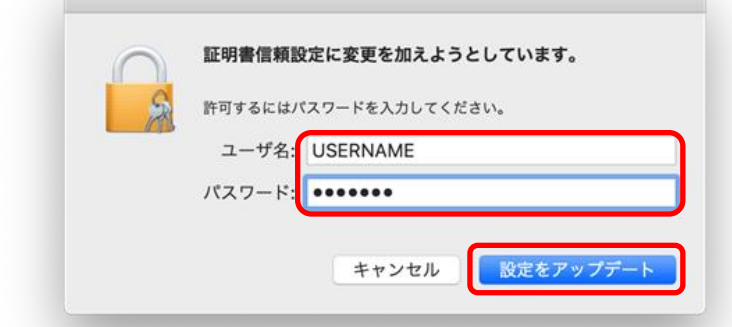

⑧次のように表示が変わったことを確認し、Command+Qでキーチェーンを終了しま す。

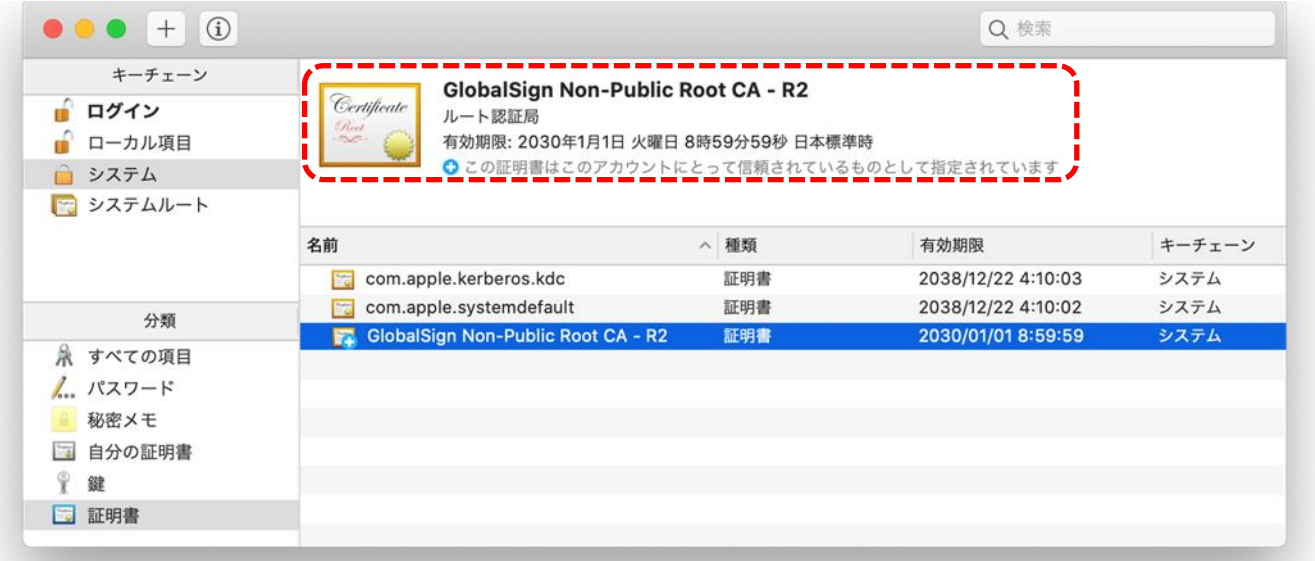

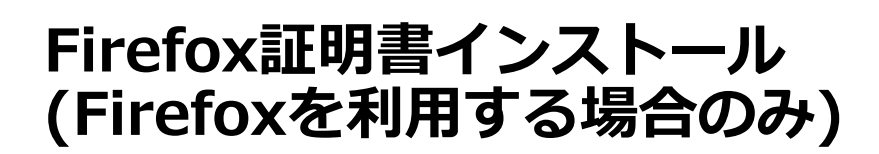

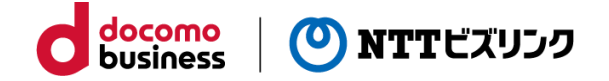

#### **Firefox証明書インストール**

①配布されたgsnonpublicroot2.crtファイルをデスクトップにコピーします。 (すでにコピー済みの場合は不要です)

②Firefoxを起動し、右上のメニューアイコンを選択(①)後、「設定」を選択(②)します。 次の画面で左側のメニューから「プライバシーとセキュリティ」を選択 (③) します。

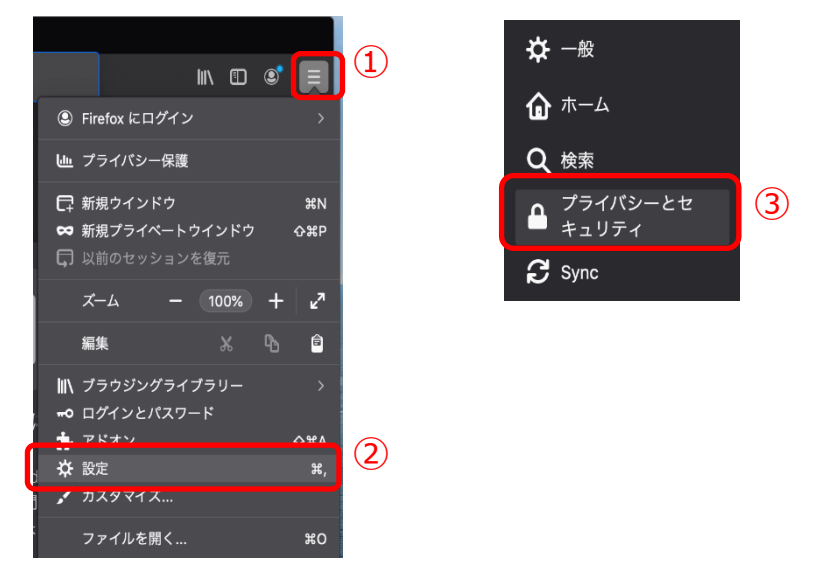

③スクロールしてページの下部にある「証明書を表示」ボタンを選択します。

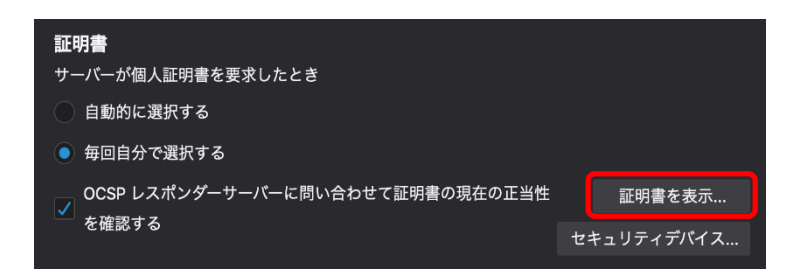

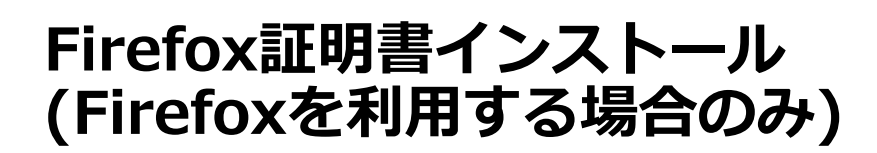

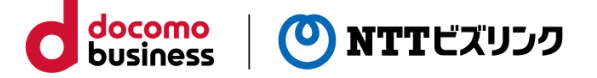

**Firefox証明書インストール**

④表示される画面で「認証局証明書」タブを選択後に「読み込む…」ボタンを選択しま す。

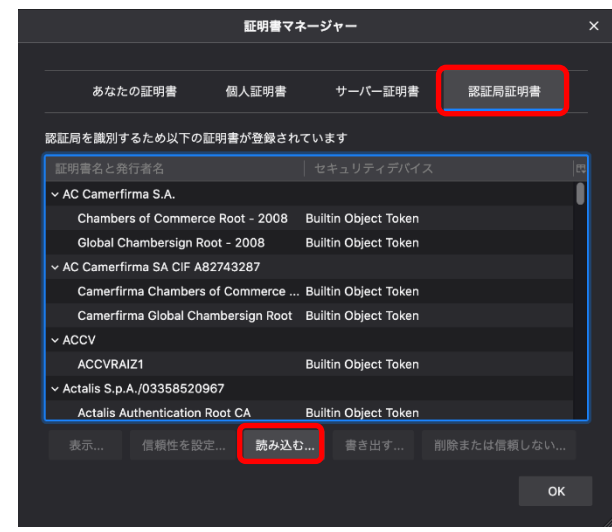

⑤ファイルを選択するウィンドウが表示されるので、デスクトップ上の 「gsnonpublicroot2.crt」ファイルを選択後に「開く」ボタンを選択します。

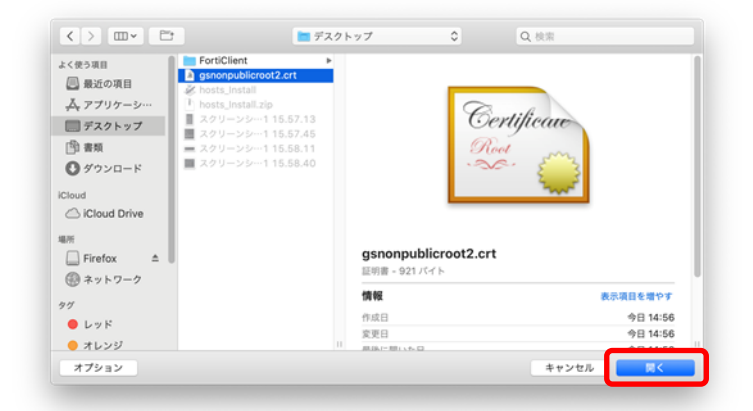

⑥表示されたウィンドウで「この認証局によるウェブサイトの識別を信頼する」 にチェックを入れ、「OK」ボタンを選択します。

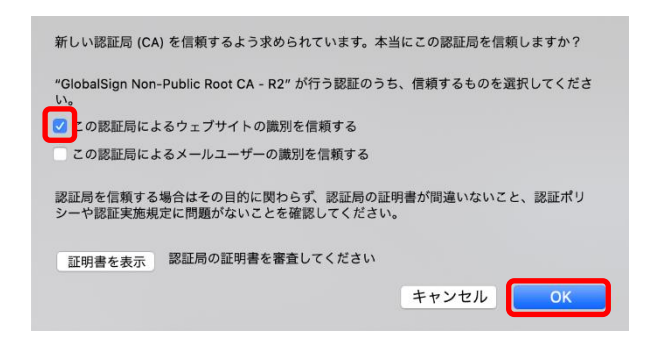

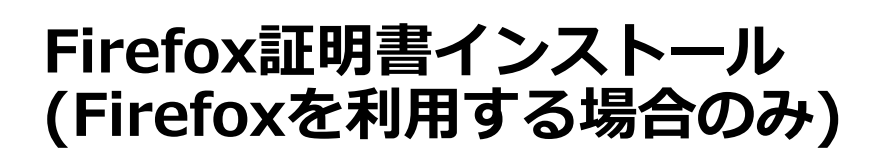

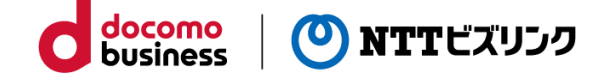

#### **Firefox証明書インストール**

⑦元の画面で「OK」ボタンを選択し、ウィンドウを閉じます。

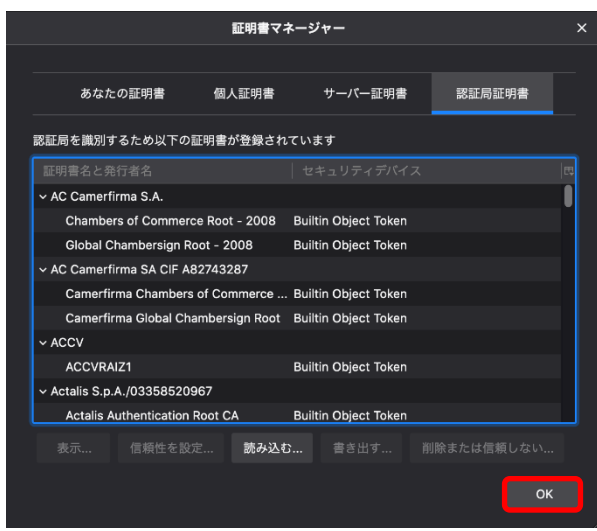

## **その他 補足**

・本作業は、ご利用開始時に利用するPC/ユーザーアカウントで1度実施頂ければ次回 以降は不要です。

・Macの再セットアップ等を実施された場合は、改めて本作業を実施してください。

・デスクトップ上にコピーした「gsnonpublicroot2.crt」ファイルは、本作業終了後に 削除して頂いて結構です。

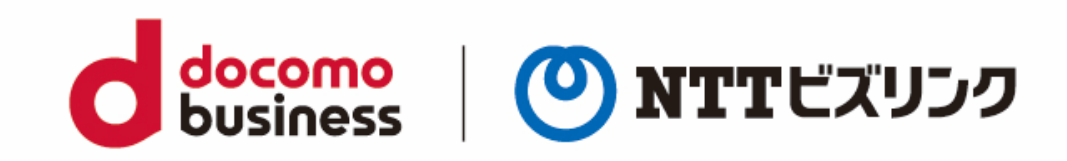